# **ABLELink®**

# **SE5002 Ethernet Serial Server**

# **Quick Start Guide**

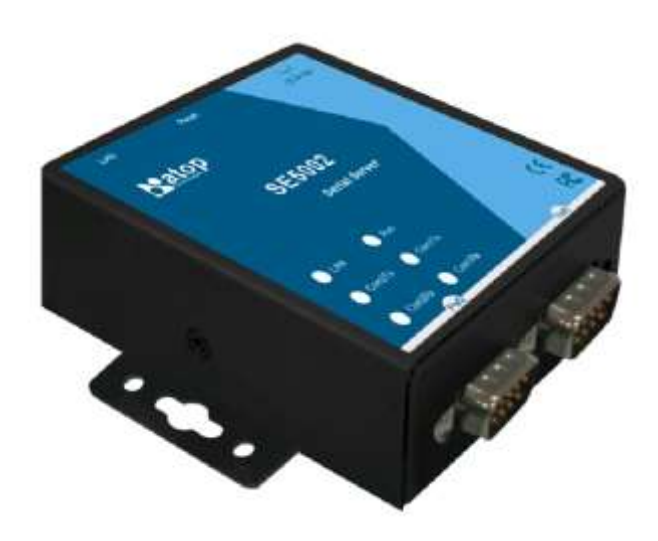

 **Version 1.4 Updated on April, 2017**

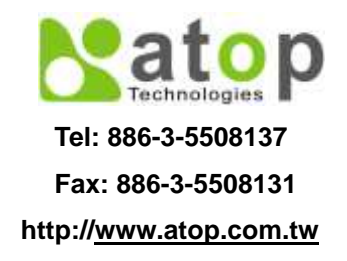

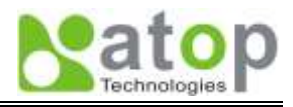

This document intends to provide customers with brief descriptions about the product and to assist customers to get started. For detail information and operations of the product, refer to the product user's manual in the product CD.

### **1. Packaging**

Check your package contains the following items: SE5002/SE5002-S55is Serial-Ethernet Server

- Atop SE5002 / SE5002-S55 is Ethernet Serial Device Server x 1
- → 5 pins Terminal Block for Serial Connector x 1 (only for SE5002-S55is)
- → 3 pins Terminal Block for Power Connector x 1 (only for SE5002-S55is)
- $\rightarrow$  Wall-mounting screws x 2
- Atop Wireless Serial Server quick start guide x 1
- $\rightarrow$  Product CD containing configuration utility x 1

Optional Accessories:

- 1. Power Adapter DC Jack 12VDC,1.25A with Lock
- 2. Din Rail Kit DK-25

## **2 Hardware Description**

#### **NOTE:**

- 
- 1. **SE5002** (for RS-232/422/485 without isolation ), **SE5002-S55is** (for RS422/485 with isolation) 2. Press the **reset** button of SE5002 to reset to the default value, shows the interface as below.

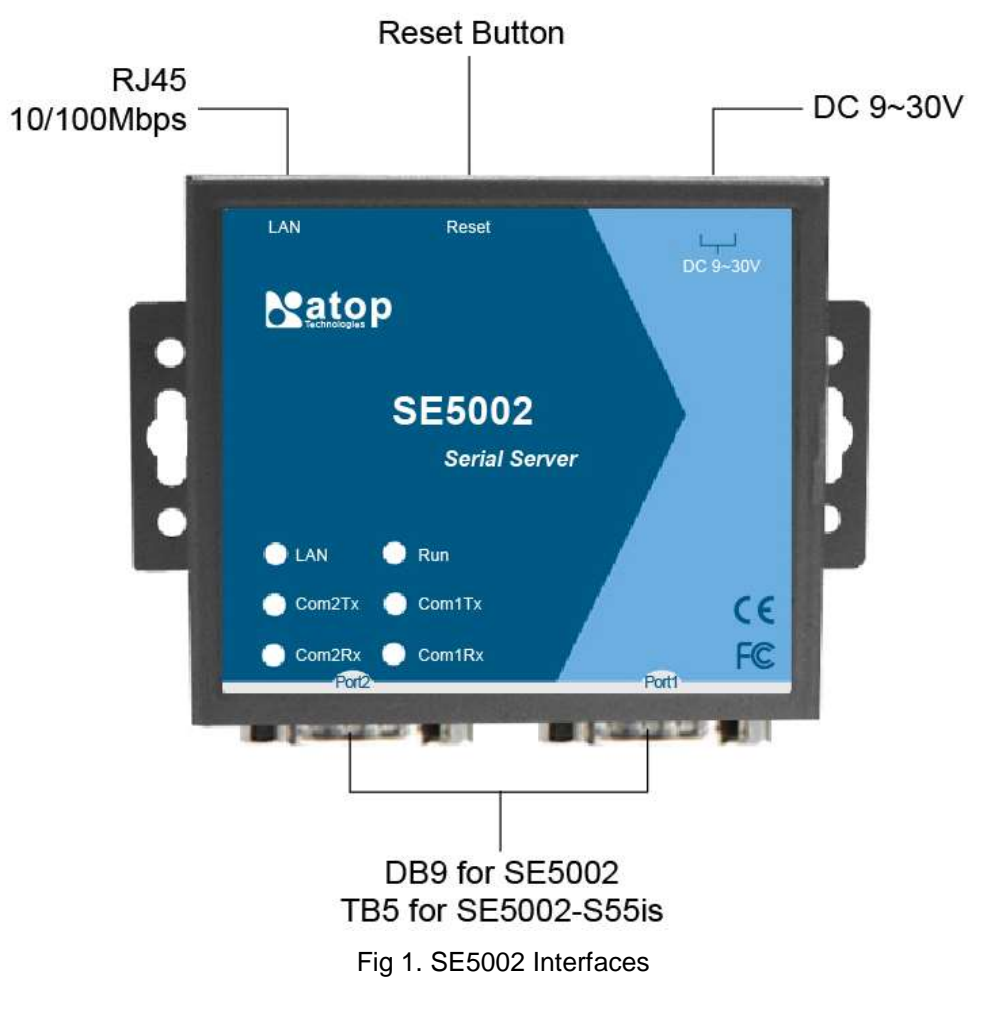

#### LED Indicators:

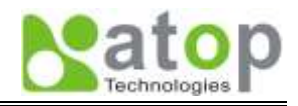

<span id="page-2-0"></span>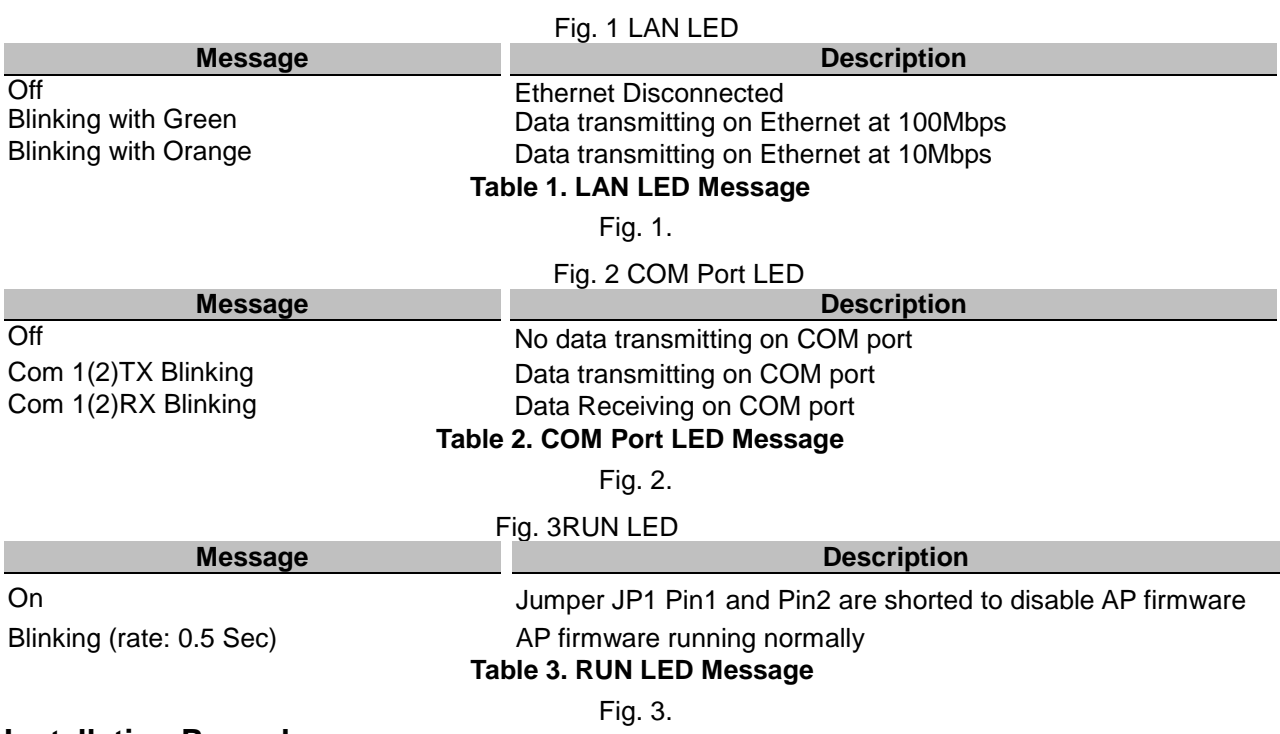

#### <span id="page-2-2"></span><span id="page-2-1"></span>**Installation Procedures:**

**Step 1**: Connect SE5002 to power source

- **Step 2**: Connect SE5002 to the Ethernet network. Use a standard straight-through Ethernet cable when connect to a hub/switch, or connect to a PC's Ethernet port via a cross-over Ethernet cable. However, Always make sure your PC is on the same network sub-net as SE5002.
- **Step 3**: Connect SE5002's serial port to a serial device.
- **Step 4**: Mount SE5002 to a wall/panel with the screws included or Din-Rail rack (Require optional item model: Din-Rail-Kit).

#### **3 Software Setup**

**Default Network Setting: Default User Name/Password:**

**Gateway: 10.0.0.254 Password: default Subnet: 255.255.0.0**

**IP: 10.0.50.100 User Name: admin** 

Auto IP (Dynamic IP):

A DHCP server can automatically assigns the IP address and all the network settings. SE5002 supports the DHCP client function. By default, the DHCP client function on SE5002 is disabled; you may activate the DHCP client functions by executing SerialManager [\(Fig. 4\)](#page-2-3)

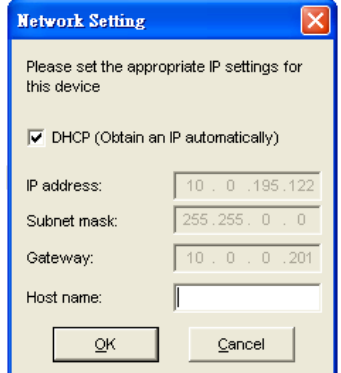

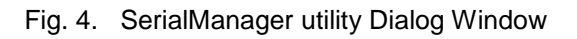

<span id="page-2-3"></span>**Assign a Static IP address by:** 

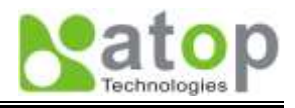

- A Configuration by Telnet
	- 1. Telnet to SE5002 using DOS command "**Telnet IP\_address**". Example: telnet 10.0.50.100
	- 2. SE5002's network, link mode and COM ports settings can be configured in the telnet window
- B Configuration by SerialManager Utility

Use **SerialManager** on Product CD to configure the SE5002.First click" **Configuration**" then assign a static IP.

- C. Configuration by Web Browser
	- 1. Make sure the PC is on the same network as SE5002
	- 2. Open a web browser, then Enter in the IP address as the SE5002. The default user name is **admin** and default password is **default**.
	- 3. The SE5002's network, link mode and COM ports settings can be configured on different web pages.
	- 4. Click "*Save Configuration*" to save settings.
	- 5. Click "*Restart*" button to initiate the change.

## **4 Pin Assignments**

The pin assignments of **DB9** connector on **SE5002** is shown in the following table:

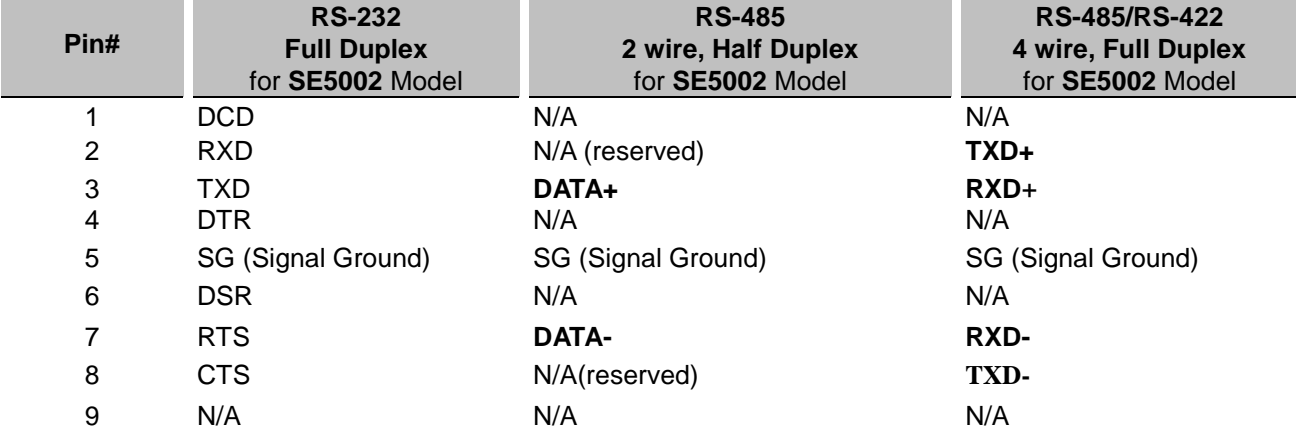

The pin assignments of **Terminal Block** connector on **SE5002-S55is** is shown in the following table:

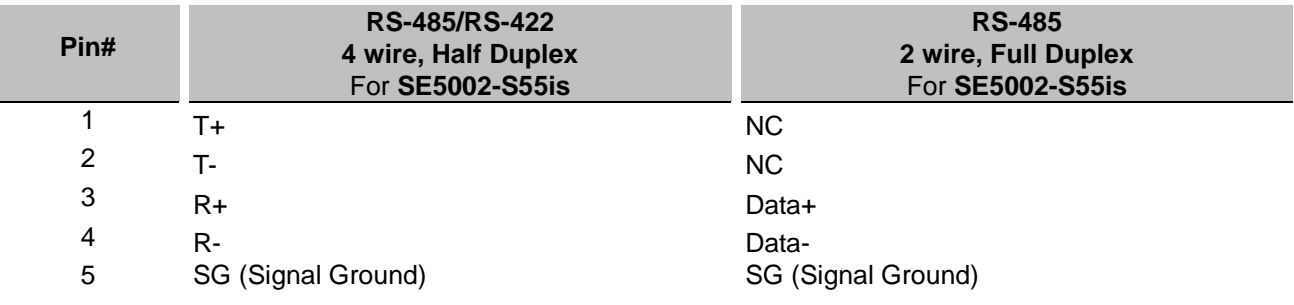

#### **Customer Services and Supports**

- 1. Contact your local dealers or Atop Technical Support Center at the following numbers.
	- +886-3-550-8137 (Atop Taiwan)
	- +86-21-6495-6232 (Atop China)
- 2. Report the errors via Atop's Web site or E-mail account [www.atop.com.tw,](http://www.atop.com.tw/) [service@atop.com.tw](mailto:service@atop.com.tw) [www.atop.com.cn,](http://www.atop.com.cn/) [service@atop.com.cn](mailto:service@atop.com.cn)